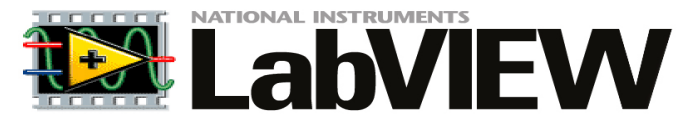

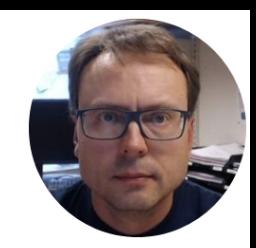

### http://home.hit.no/~hansha/?page=labview

# Introduction to DAQ with LabVIEW USB-6008

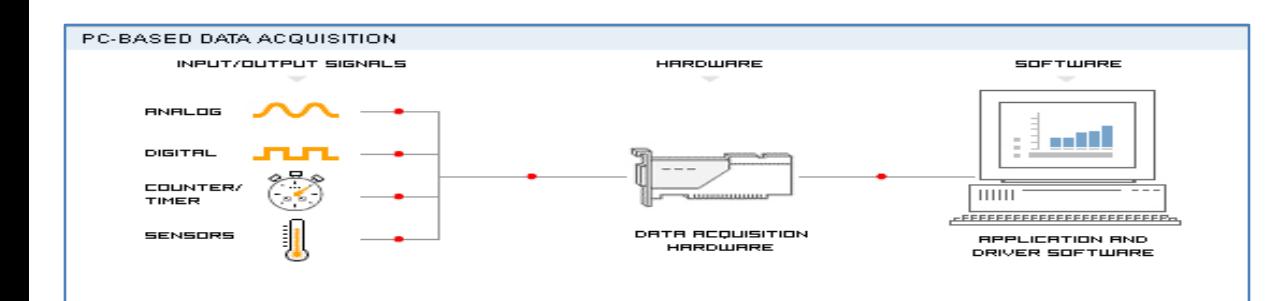

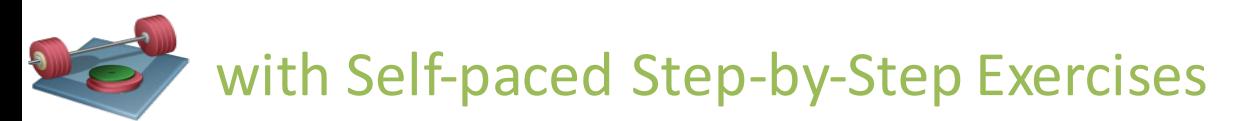

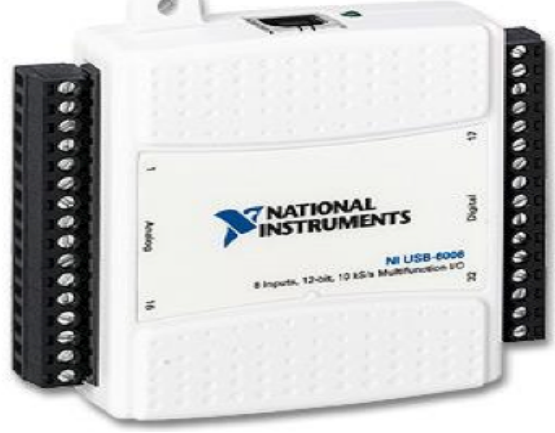

## Contents

- LabVIEW
- What is DAQ?
- Using USB-6008 in LabVIEW
- Analog In
- Analog Out
- Datalogging

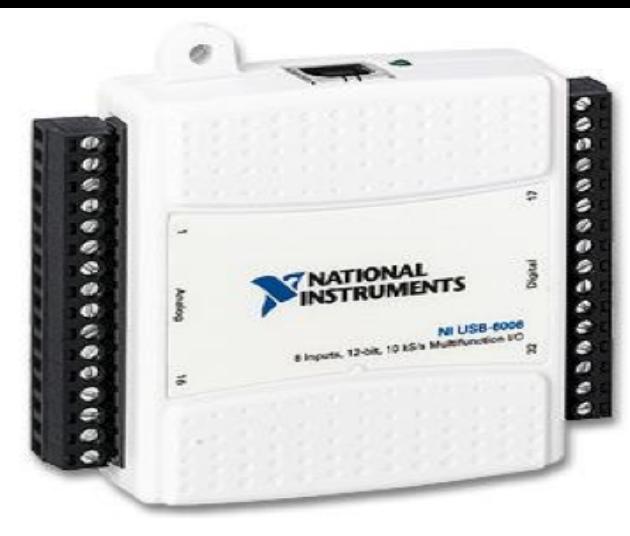

### USB-6008 I/O Module

# LabVIEW Installation

Note! You get the Serial Number from your Teacher, but the software can be used for 30 days before you need to enter a valid Serial Number.

Download the software here:

http://home.hit.no/~hansha/?page=labview

These are the main modules we use in the different courses at Telemark University College:

- **LabVIEW** (LabVIEW Professional Development System 32-Bit: English)
- **NI-DAQmx** (Hardware Driver for NI USB-6008, NI TC-01, etc.)
- **LabVIEW Control Design and Simulation Module**
- **LabVIEW MathScript RT Module**

**Note!** These packages are separate downloads!

All LabVIEW Software can be downloaded here: www.ni.com/download

## Additional LabVIEW Resources

Here you will find lots of Videos, Tutorials and Exercises

• LabVIEW Training for Students (National Instruments):

http://ni.com/students/learnlabview

• LabVIEW Course: http://home.hit.no/~hansha/?training=labview

# Learning by Doing!

It is recommended that you watch some of the videos before you read furter

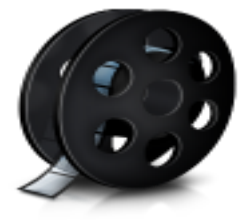

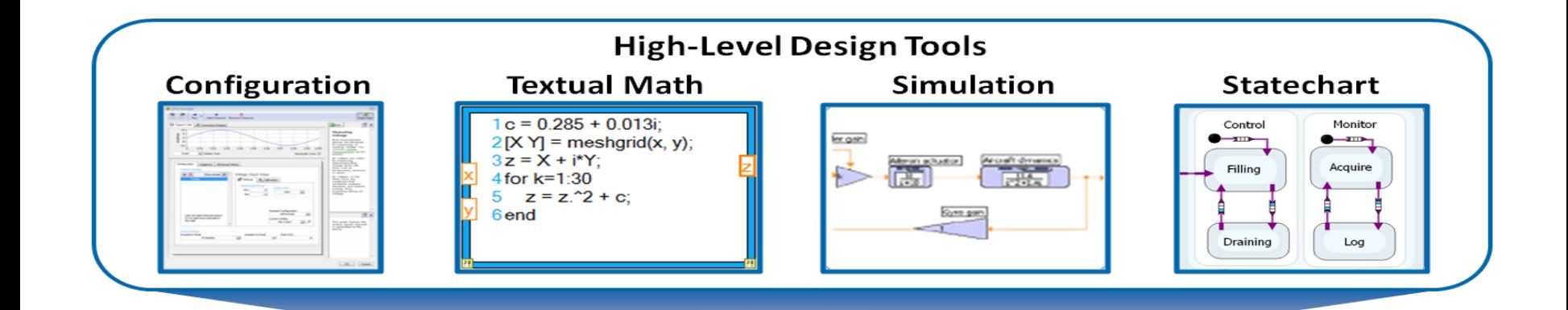

### **LabVIEW**

#### **Graphical Programming**

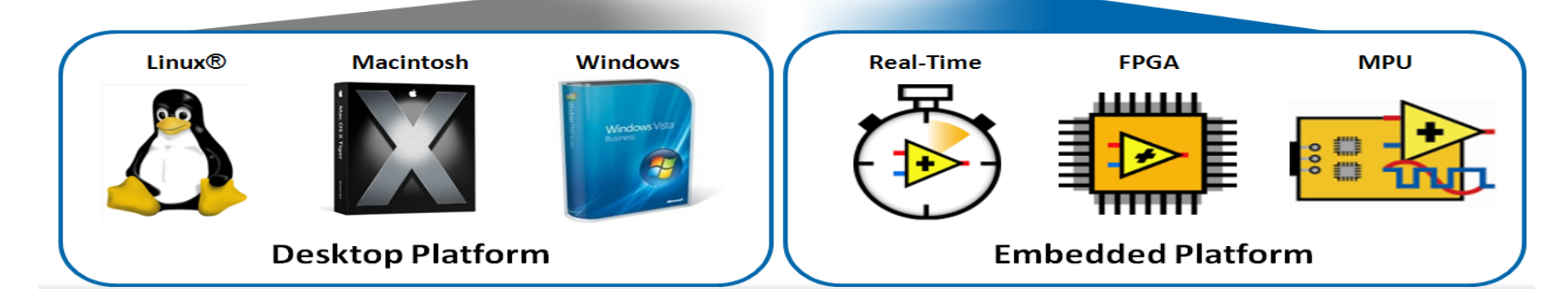

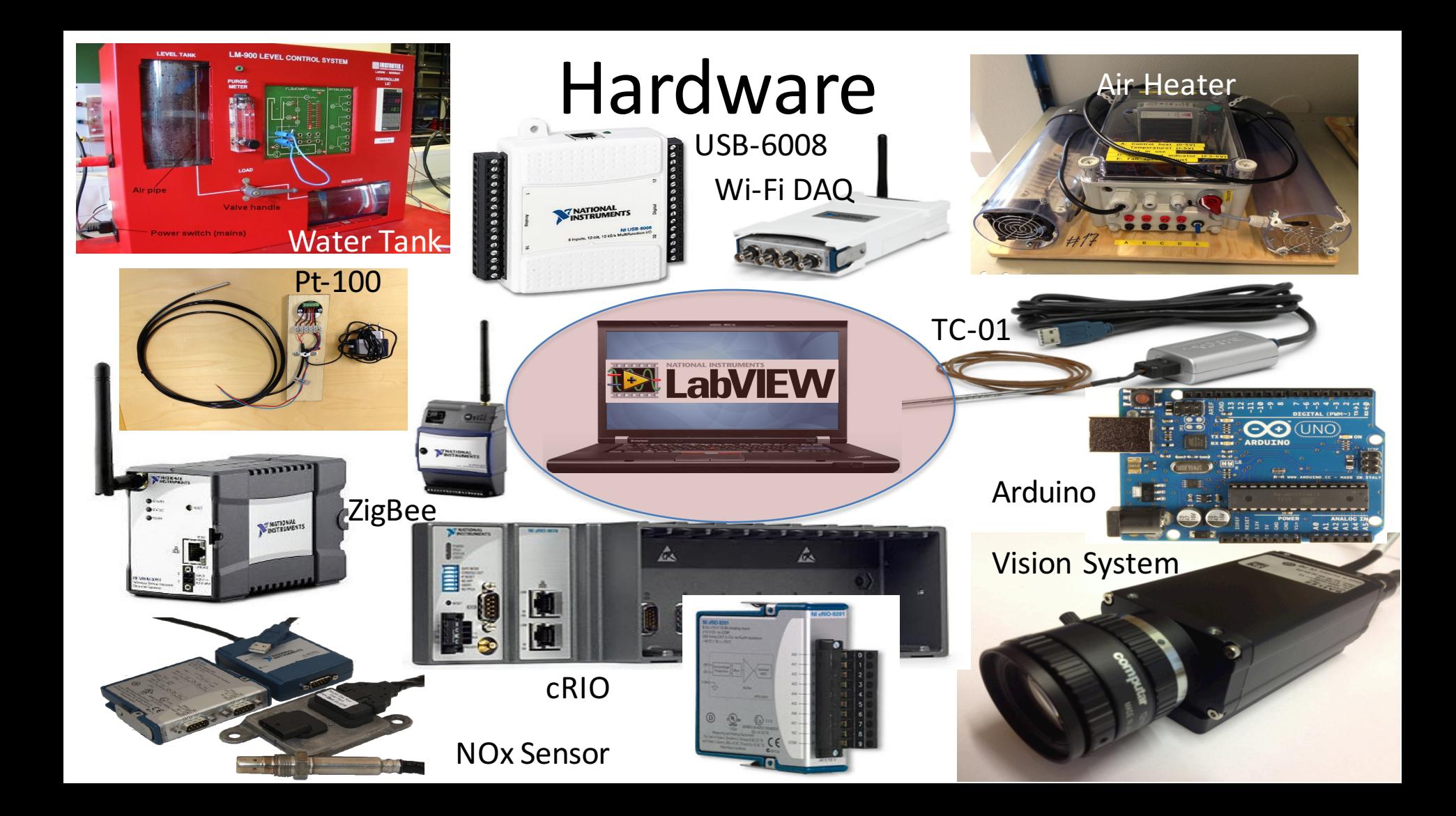

### **LabVIEW**

Recent Project Templates

Set Up and Explore

☆ | Q Search | <
Customize

CHAN -

**DAC** 

Timina

똏

**Timing Node** 

٥

**Real-Time** 

Channel Const Create Chan.

 $*_{\leftrightarrow}$ 

Œ

**Triggering** 

閉

**Triggering N.** 

TASK<sup>I</sup>-

**Task Const** 

摄

**Channel Node** 

**Dept** 

**DAO Assist** 

Set up and learn how to use NI myRIOI

myRIO Project

LabVIEW 2014

Create Project

#### This is the core LabVIEW installation that installs the LabVIEW Programming Environment.

A

 $\mathbb{Z}$ 

Write DAR<sub>mx</sub>

Stop  $\mathbb{F}$ 

**Write Nod** 

 $\frac{1}{\sqrt{2}}$ 

**Task Confi** 

Do a Projec

**DAGAN** 

Read

▶ ( 78

Start

हुड

**Read Node** 

 $\begin{array}{c} \hline \mathbf{p} \\ \hline \mathbf{p} \end{array}$ 

**Dev Config** 

Mnaivze, and visualize Data with Lab LabVIEW News | Tackling Data Challenges - Four NIWeek 2014 Sessions You Shouldn't Mis

See examples and get inspired

**Rlinkinn Lad Evample** 

C:\Work\Development\La

Open Existing

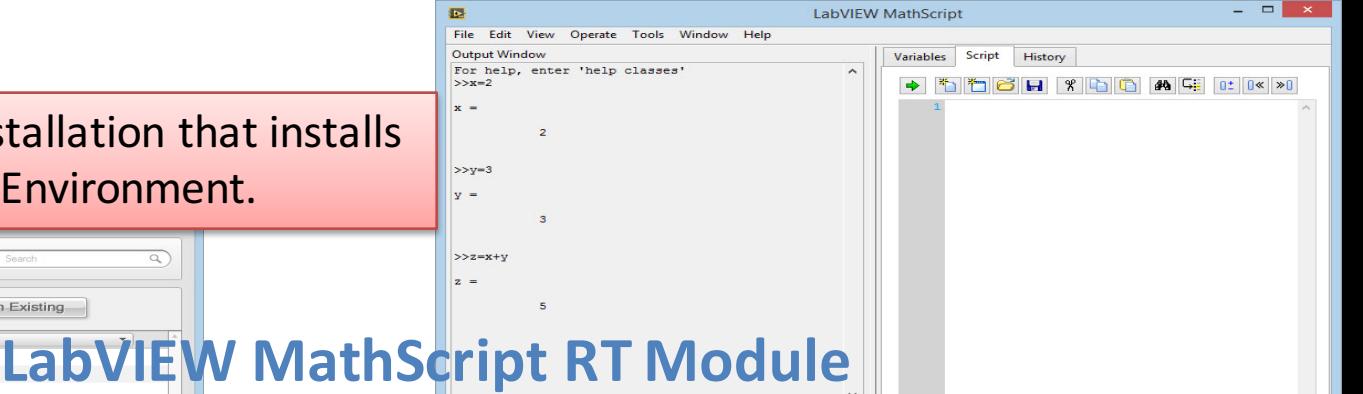

**Dow** 

This module is a text-based tool that is very similar to MATLAB. The syntax is similar to MATLAB, you can create and run so-called m files, etc. The module is available from the Tools menu inside LabVIEW.

### **LabVIEW Control Design and Simulation Module**

 $\alpha$ 

This module is used for creating Control and Simulation applications with LabVIEW. Here you will find PID controllers, etc. The module is available as a palette on your block diagram.

**Control & Simulation** Q Search & Customize  $PID$ D≪l ۳₽T Fuzzy PID **Fuzzy Logic** 조명

 $G(S)$ 

**NI-DAQmx** 

DAQmx is the Hardware Driver needed in order to use hardware devices like NI USB-6008, NI TC-01, etc. inside LabVIEW. The module is available as a palette on your block diagram.

### LabVIEW Quick Reference Guide

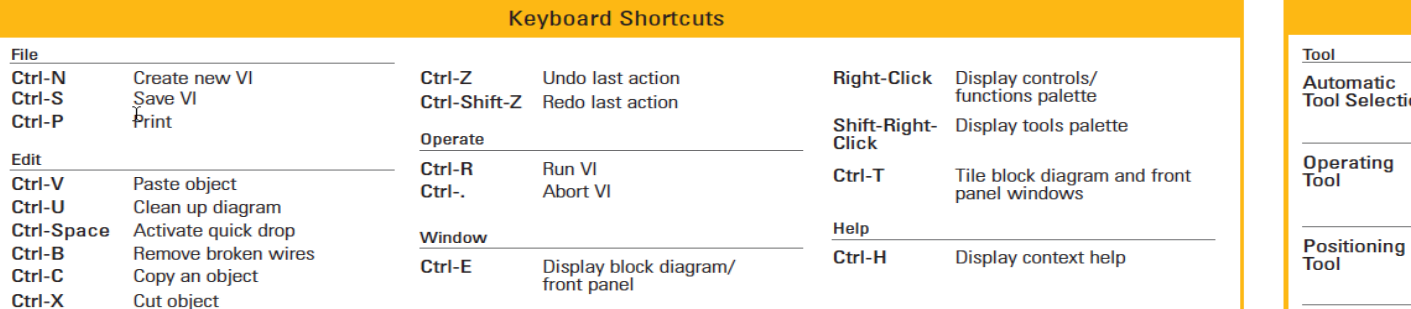

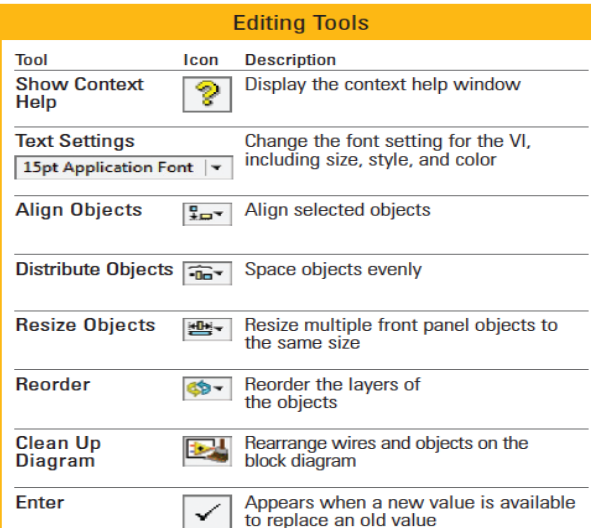

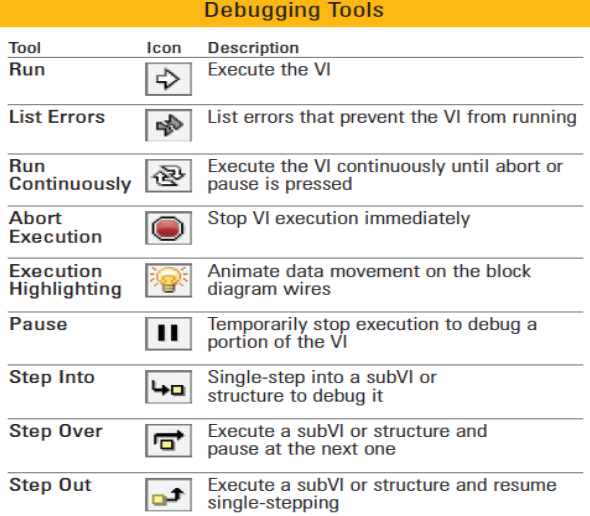

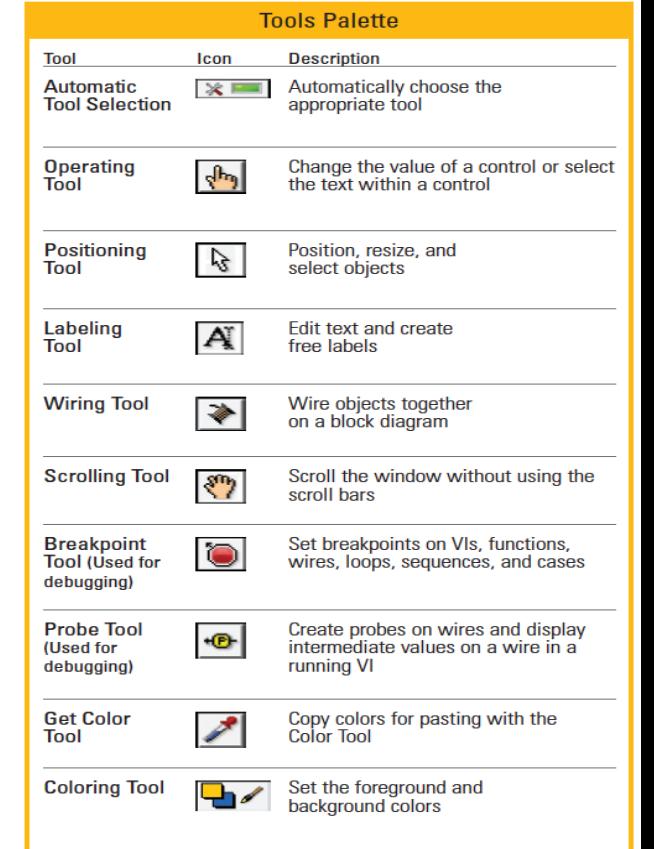

#### http://www.ni.com/pdf/manuals/376039a.pdf

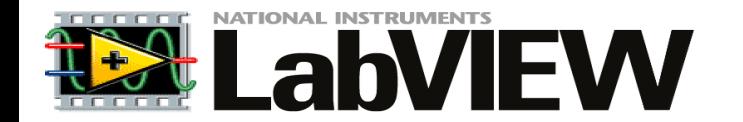

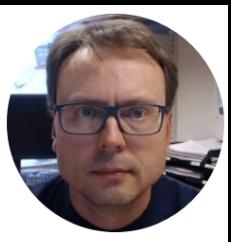

# DAQ

## DAQ Hardware Examples

**NI TC-01 Thermocouple Temperature Measurements** 

### **NI USB-6008 I/O Module**

We will use this device

Analog/Digital Inputs/Outputs

Note! The **DAQmx** Driver is needed in order to use them inside LabVIEW!!

.............

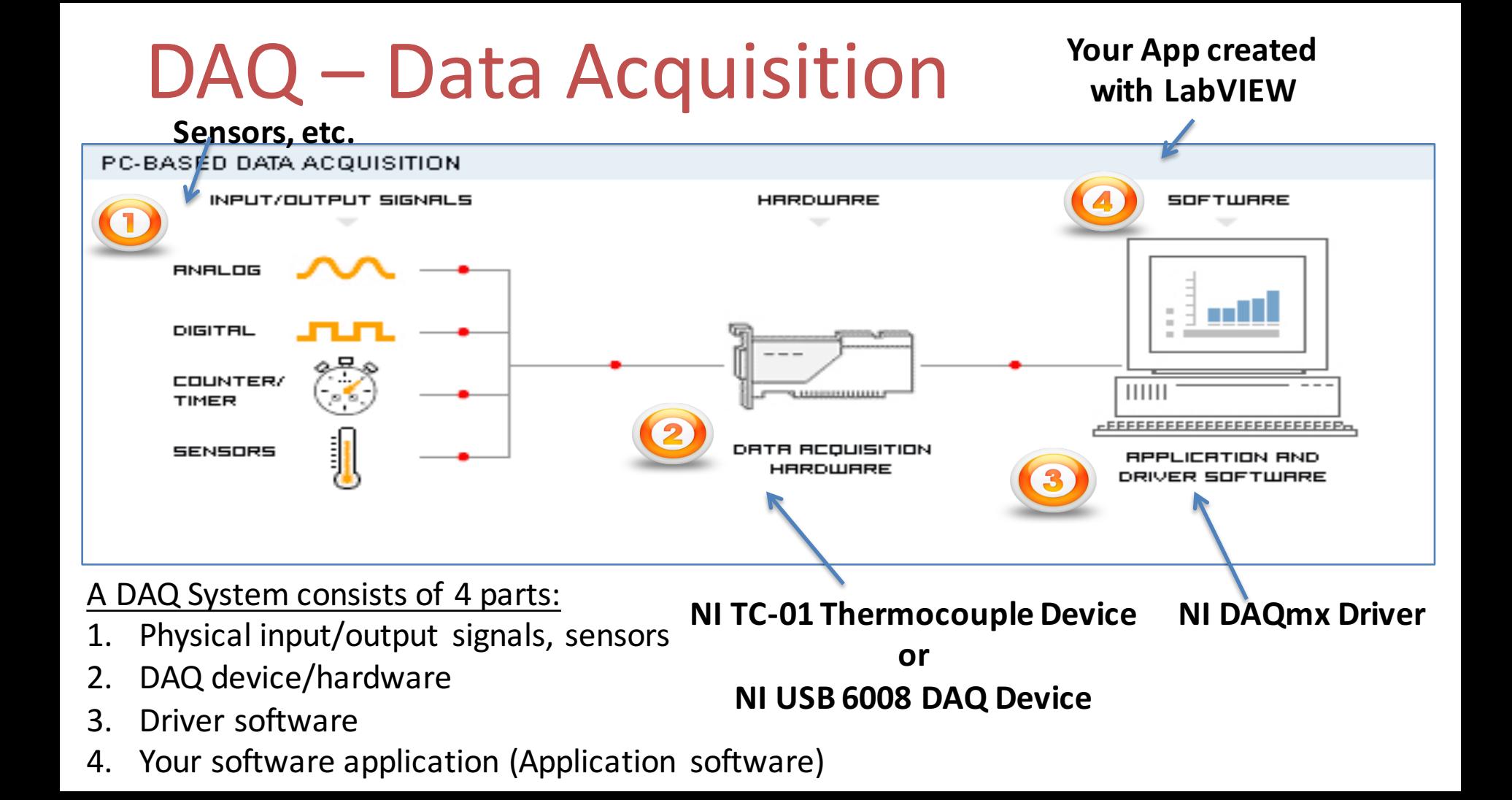

## AD & DA Converters

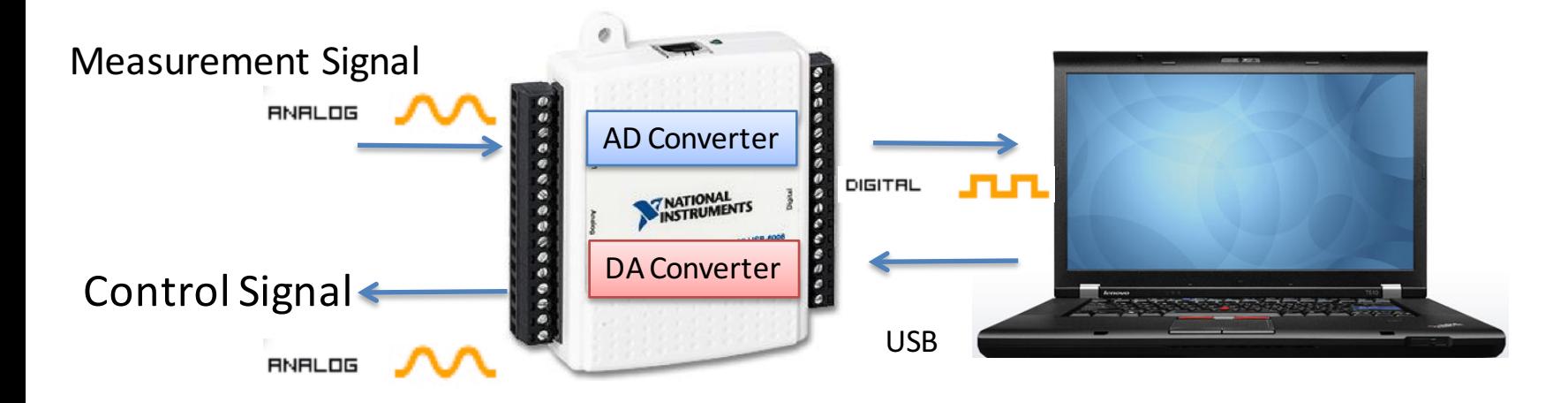

AD – Analog to Digital **DA** – Digital to Analog All Analog Signals needs to be converted to Digital Signals before the Computer can use them (AD Converter).

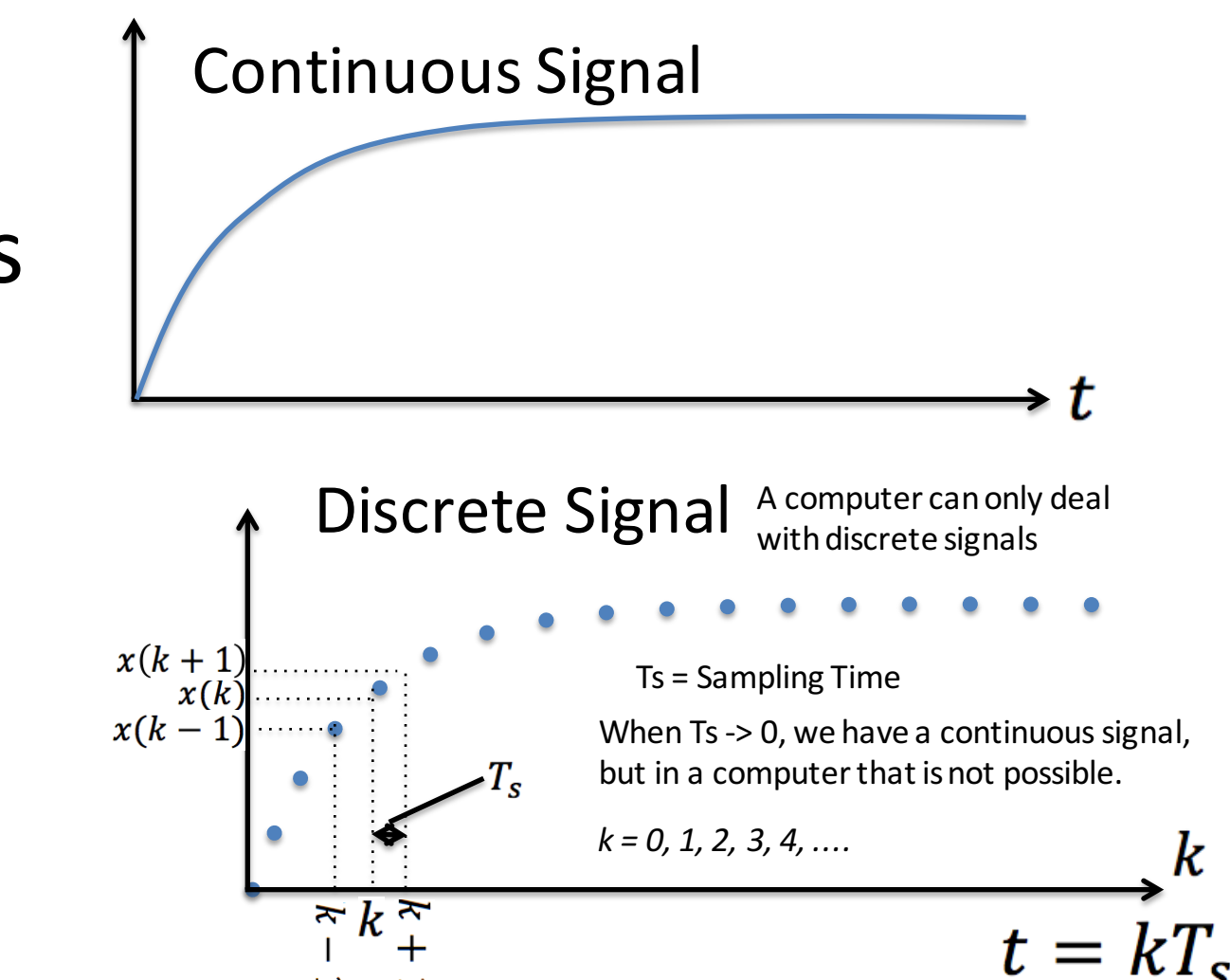

Continuous vs. Discrete **Signals** 

# Sampling and Aliasing

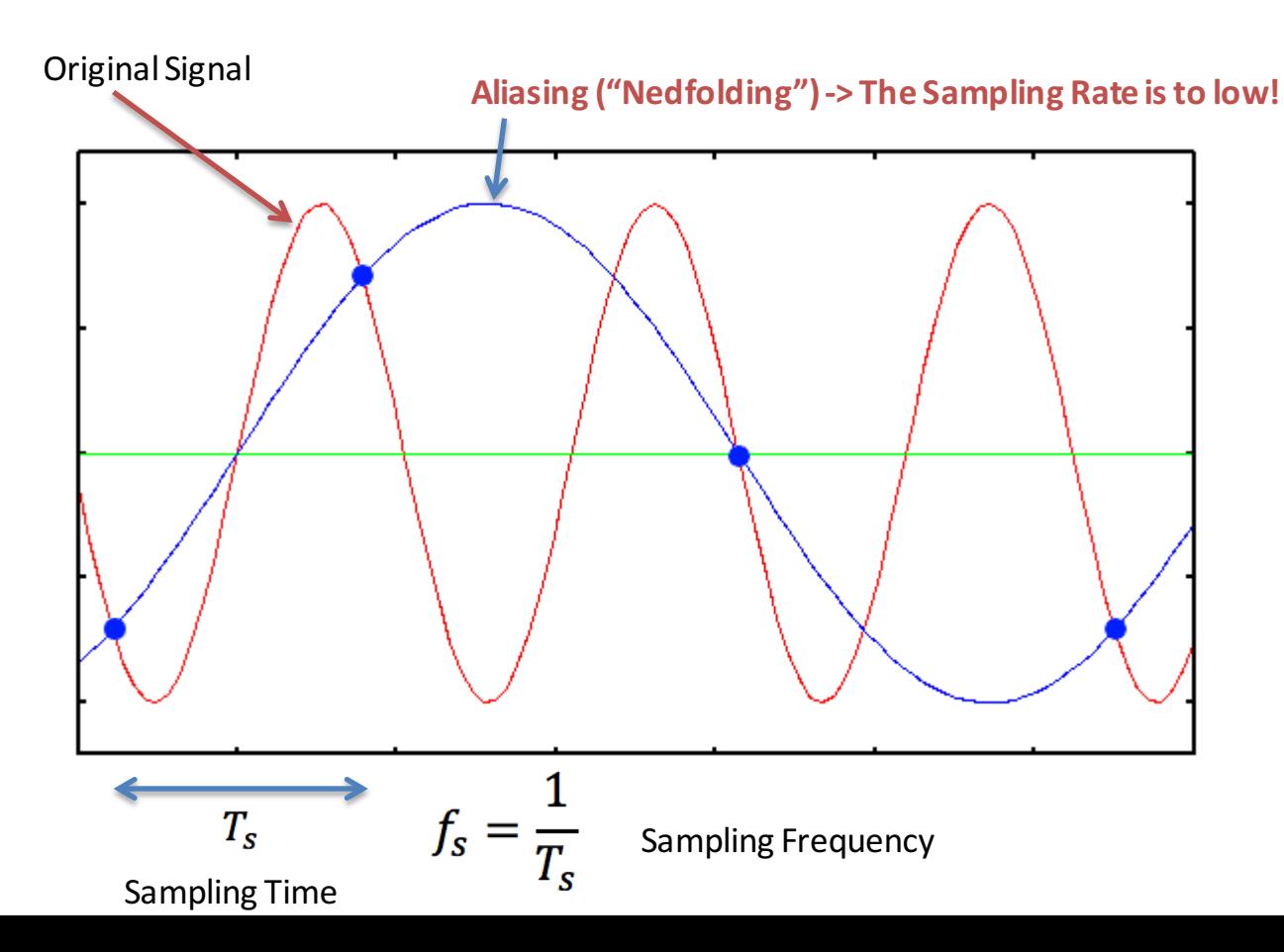

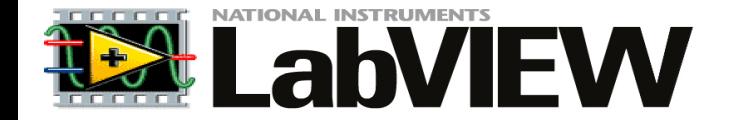

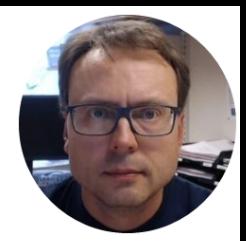

# Using USB-6008 in LabVIEW

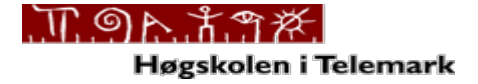

### USB-6008 How-To use USB-6008 with LabVIEW

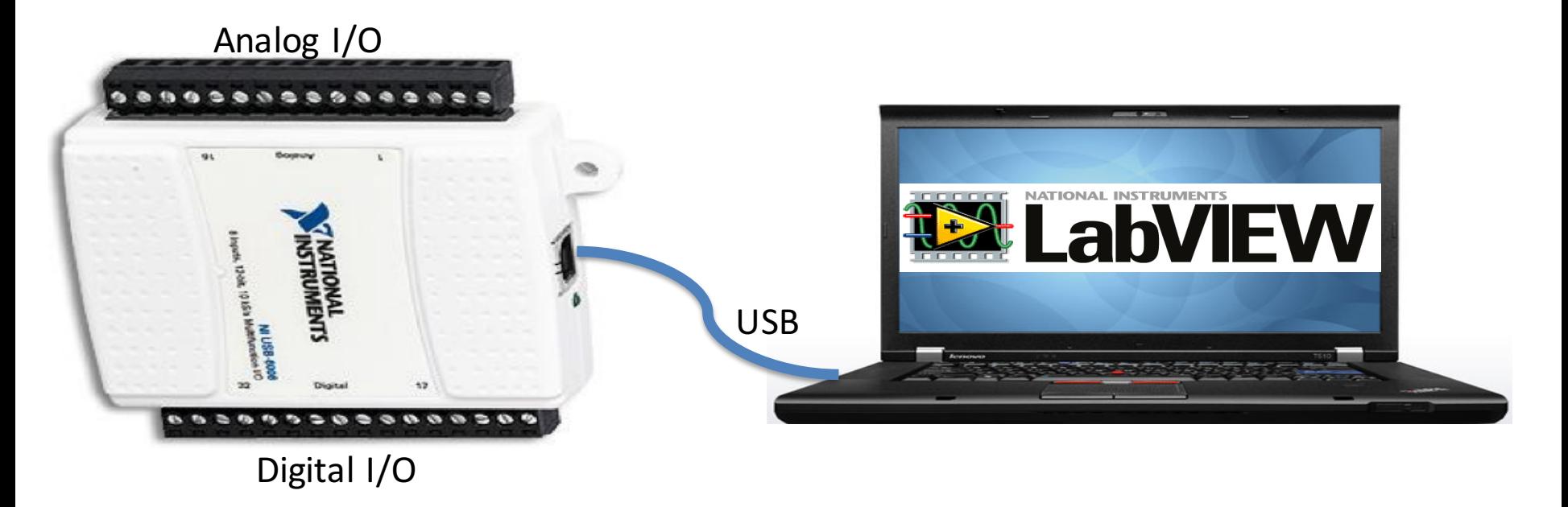

# NI USB-6008 I/O Module

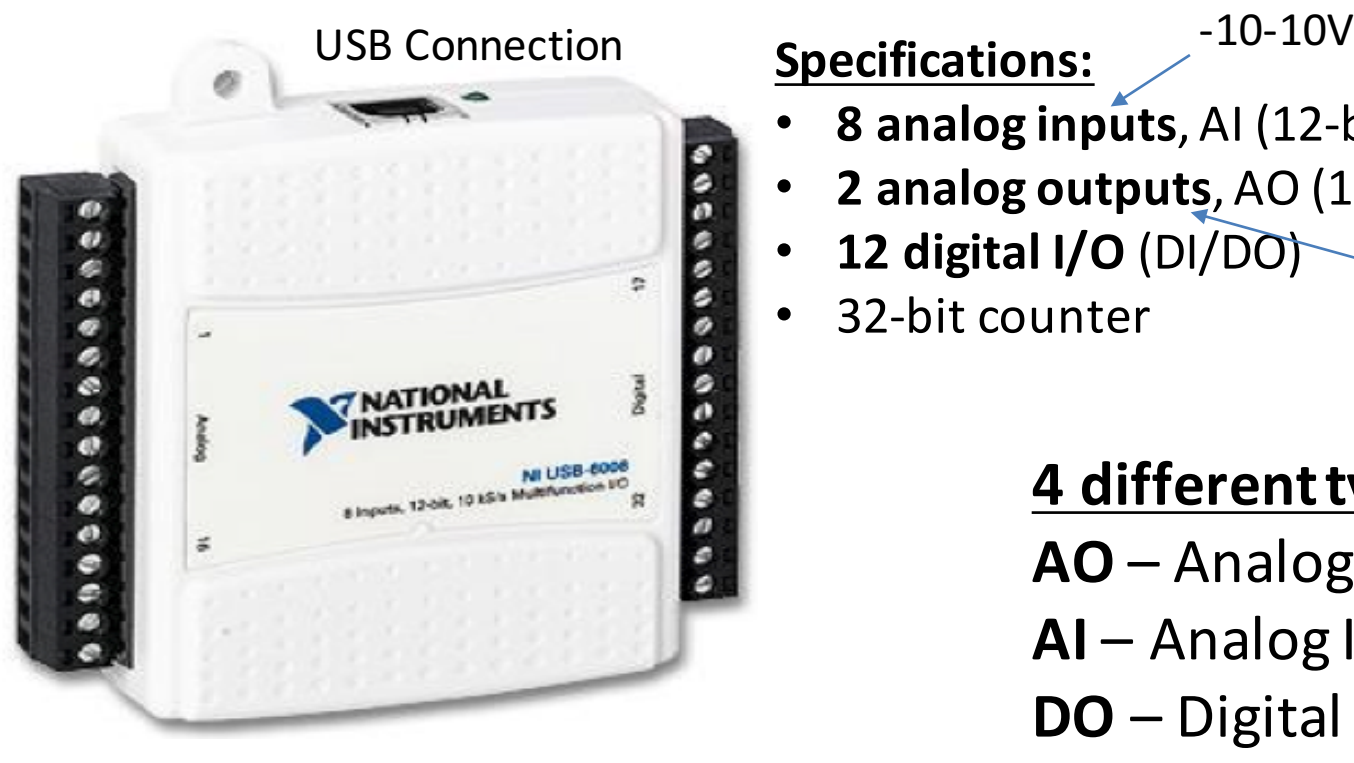

Note! **DAQmx** Driver is needed!!

- **8** analog inputs, AI (12-bit, 10 kS/s, -10-10V)
- **2 analog outputs, AO (12-bit, 150 S/s, 0-5V)**
- **12 digital I/O** (DI/DO) 0-5V
- 32-bit counter

### **4 different types of Signals:**

- **AO** Analog Output
- AI Analog Input
- **DO** Digital Output
- **DI** Digital Input

### MAX – Measurement & Automation Explorer

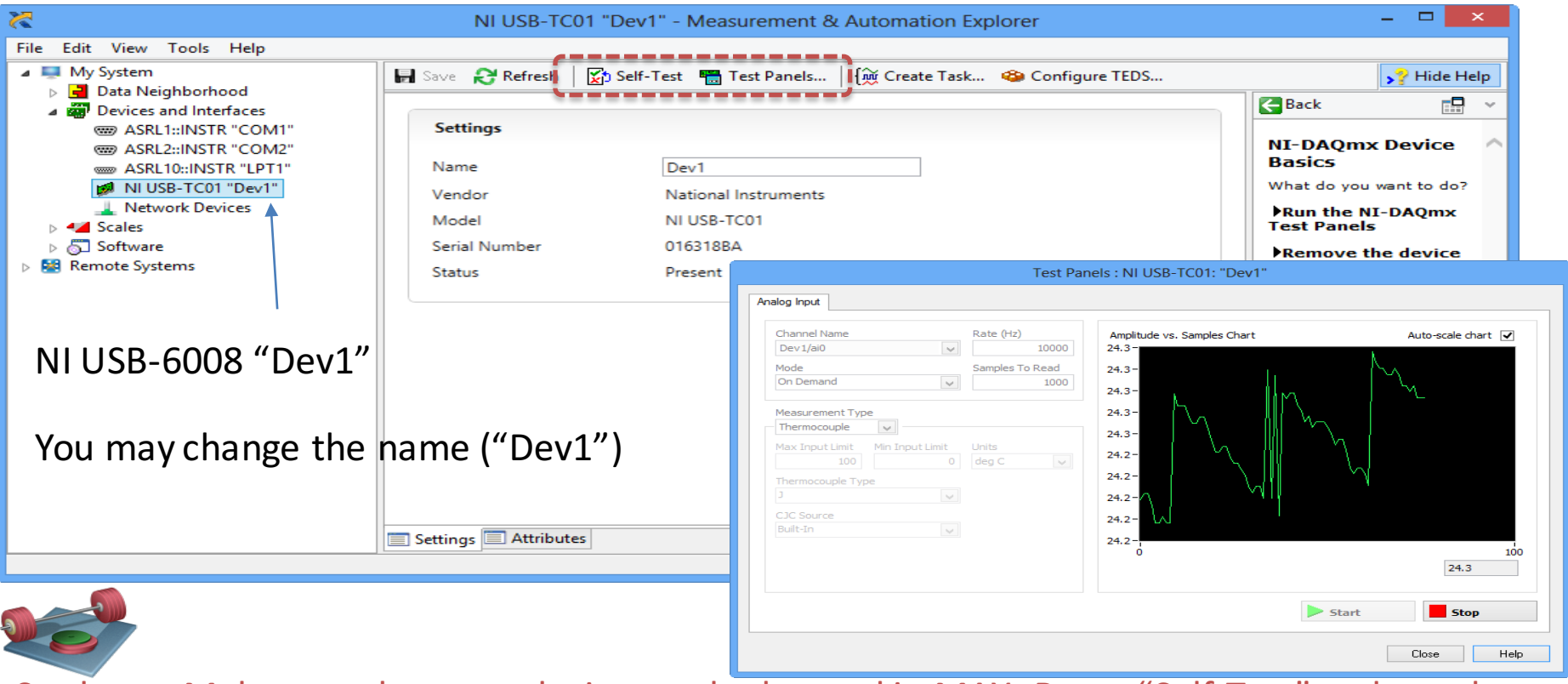

Students: Make sure that your device can be located in MAX. Run a "Self-Test" and use the "Test Panels" to make sure the device works properly.

## Data Acquisition Palette in LabVIEW

Functions Palette: "Measurement I/O" -> "NI DAQmx"

For more "advanced" DAQ we use these functions

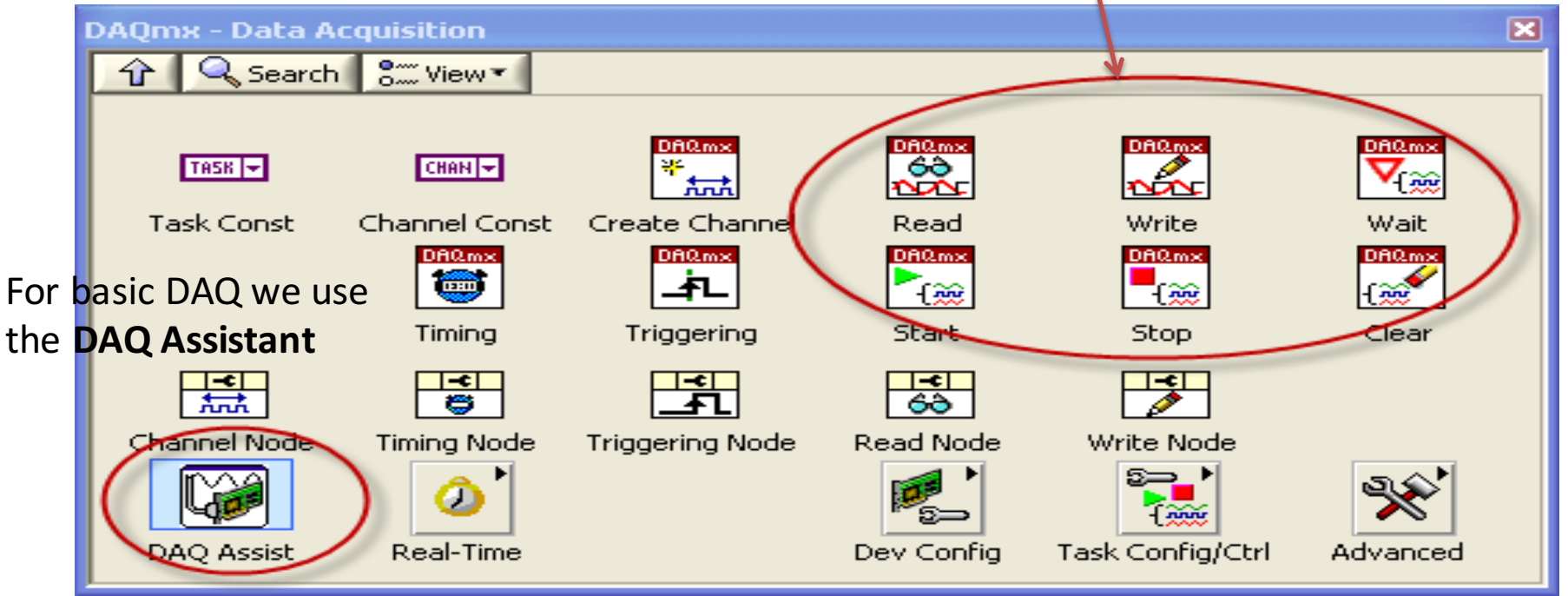

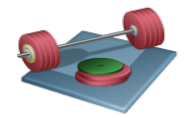

Students: Make sure that you have this palette installed. If not, install the latest **DAQmx** driver!

## LabVIEW DAQ Assistant

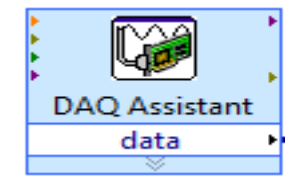

When you place the DAQ Assistant on the Block Diagram, a Wizard automatically pops up where you configure what you want to do, i.e., if you want to Read or Write Data, Analog or Digital signals, which channel you want to use, etc.

Create New Express Task...

NI-DAQ" **DAO Assistant** 

#### Select the measurement type for the task.

A task is a collection of one or more virtual channels with timing, triggering, and other properties.

To have multiple measurement types within a single task, you must first create the task with one measurement type. After vou create the task, click the **Add Channels** button to add a new measurement type to the task.

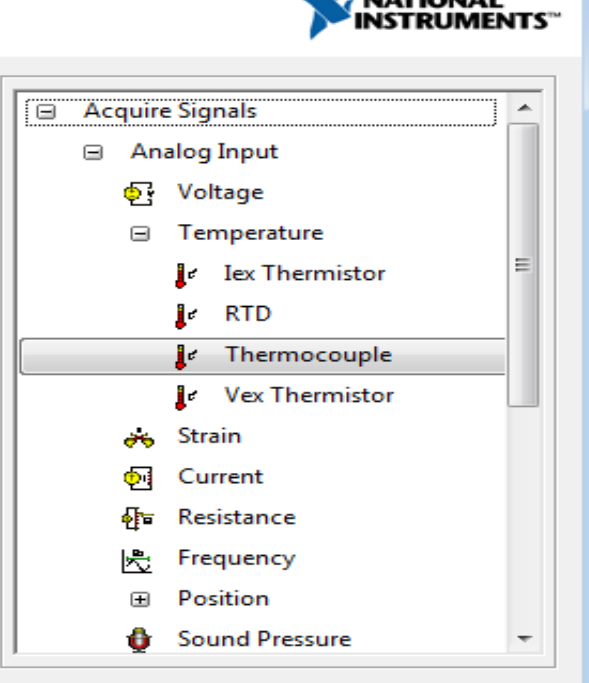

Finish

< Back

Next >

Cancel

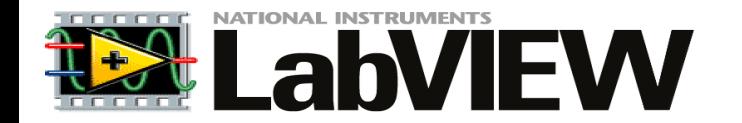

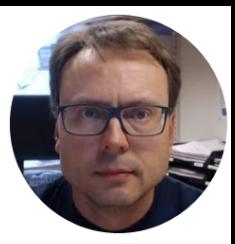

# Analog In

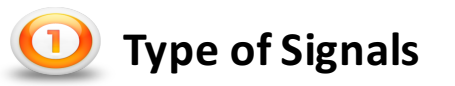

**Acquire Signals** 

## **AI** Settings in DAQ Assistant

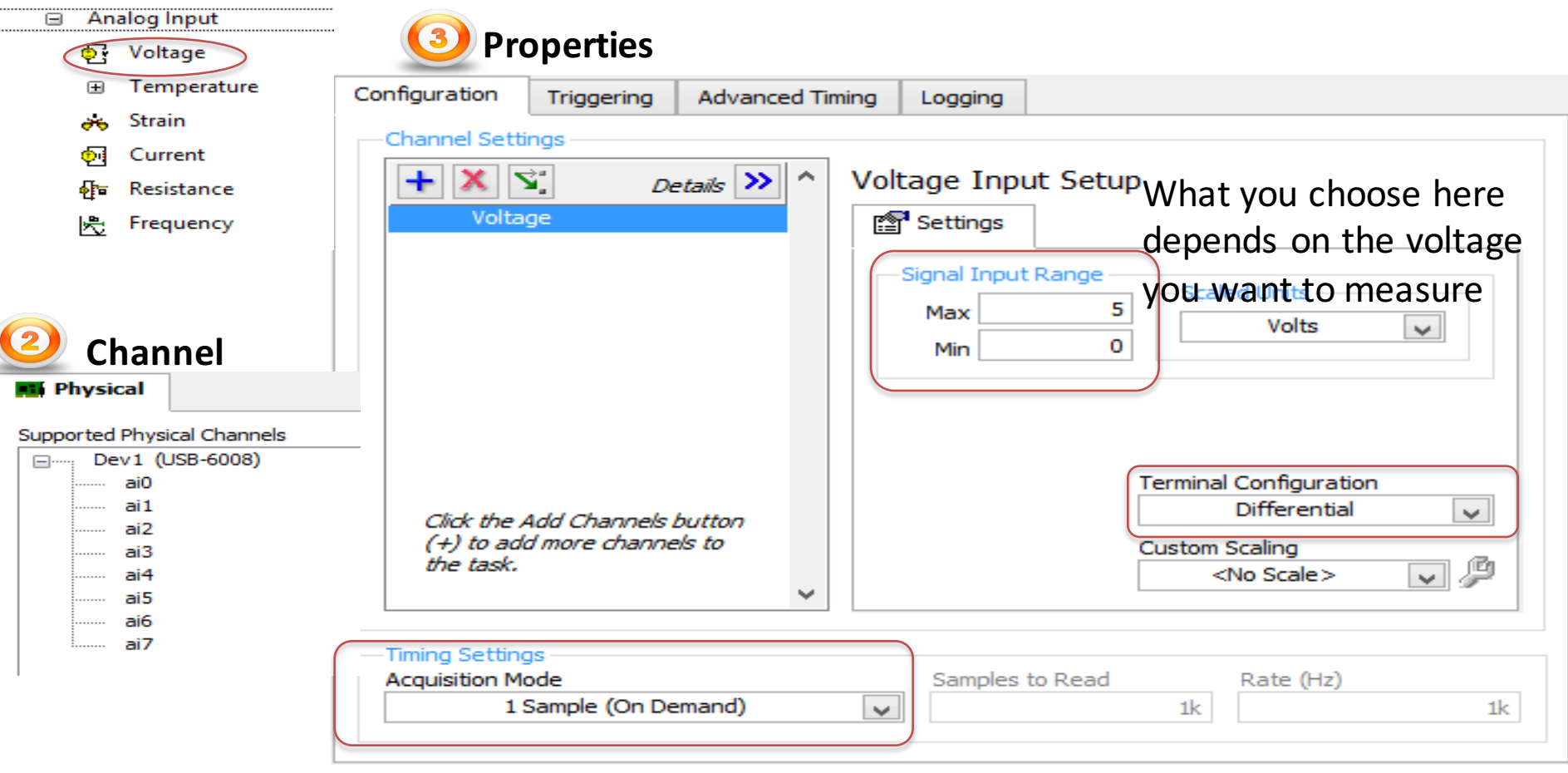

# Read Analog Signals with USB-6008

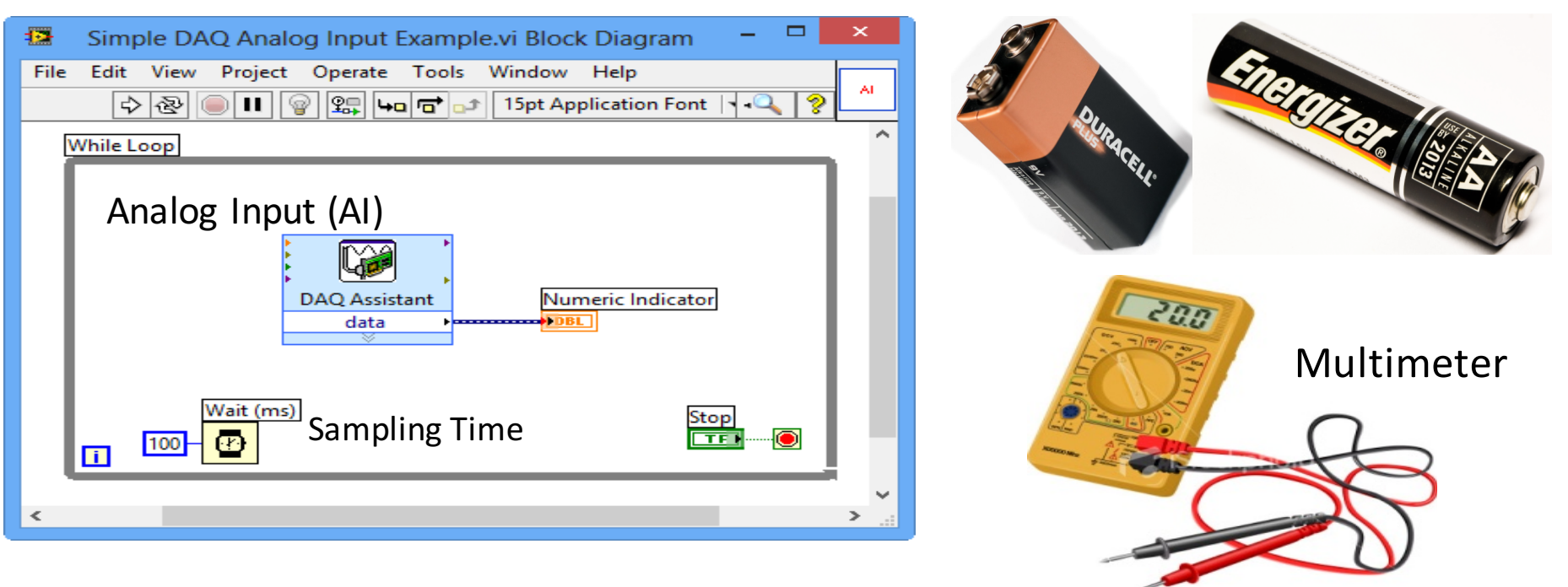

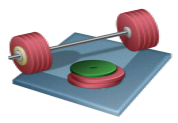

Students: Use the USB-6008 DAQ device in order to read the voltage from different batteries. Use a Multimeter to check if you read the correct values. Measure 5-10 different batteries. Use LabVIEW to find the average.

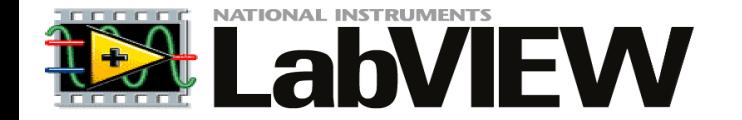

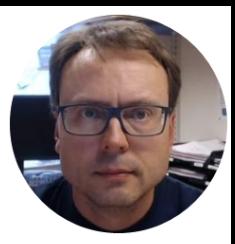

# **Analog Out**

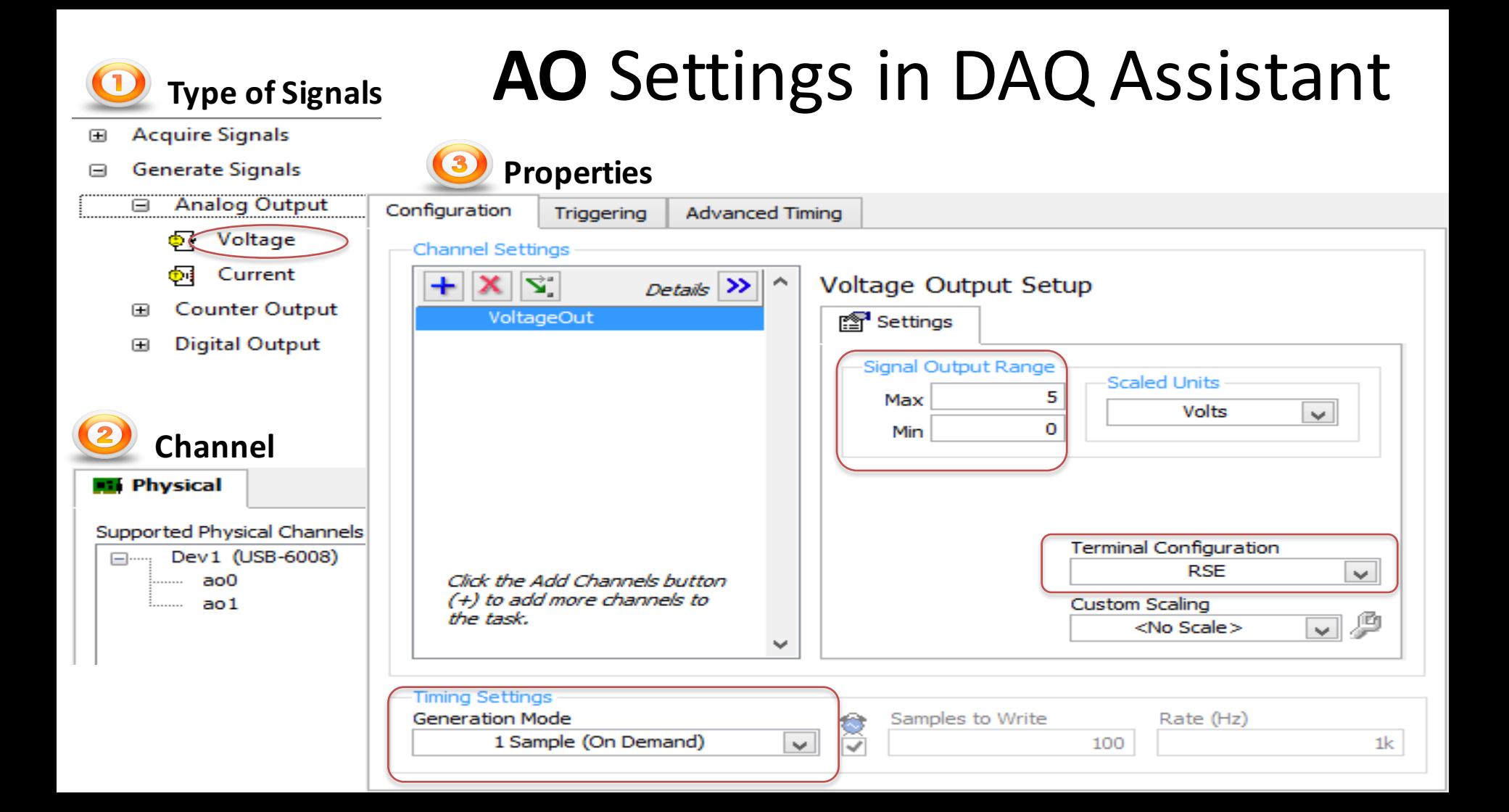

## Write Analog Signals using USB-6008

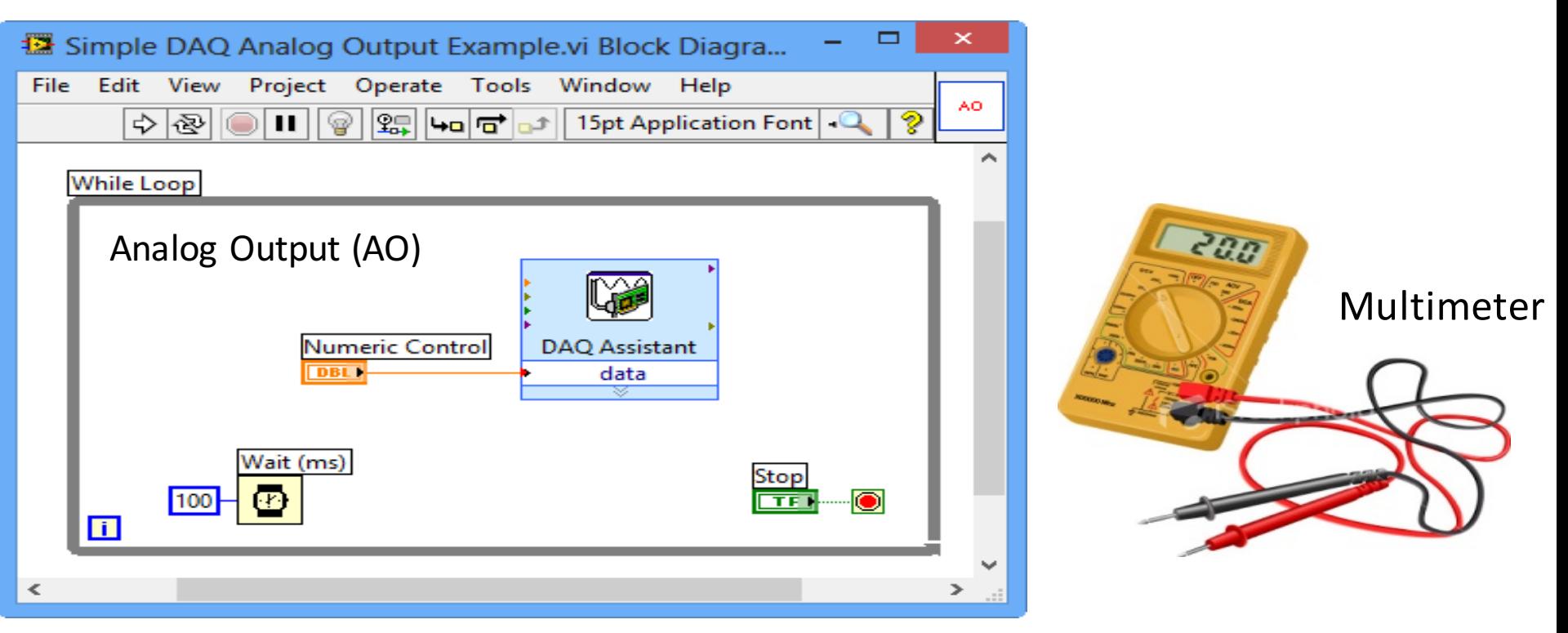

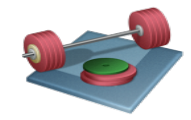

Students: Create this VI. Set different values on the Front Panel. Use a Multimeter to see if the DAQ device sends out the correct voltage signal.

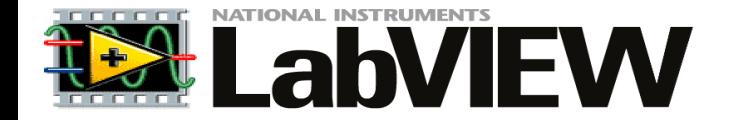

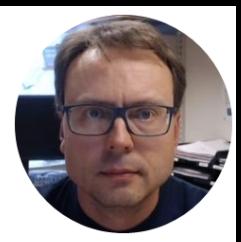

# Analog In + Analog Out

# Write/Read Data using USB-6008

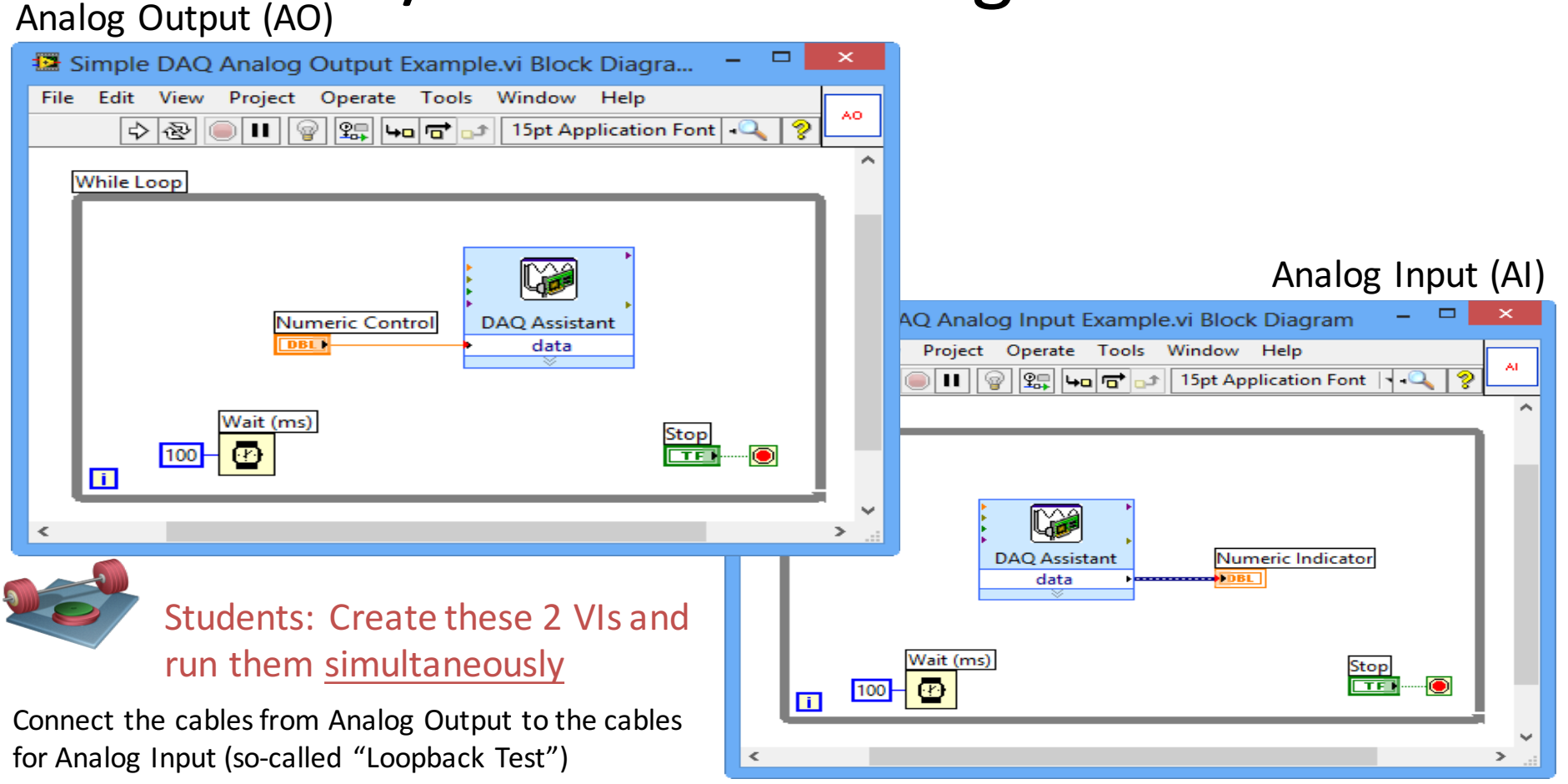

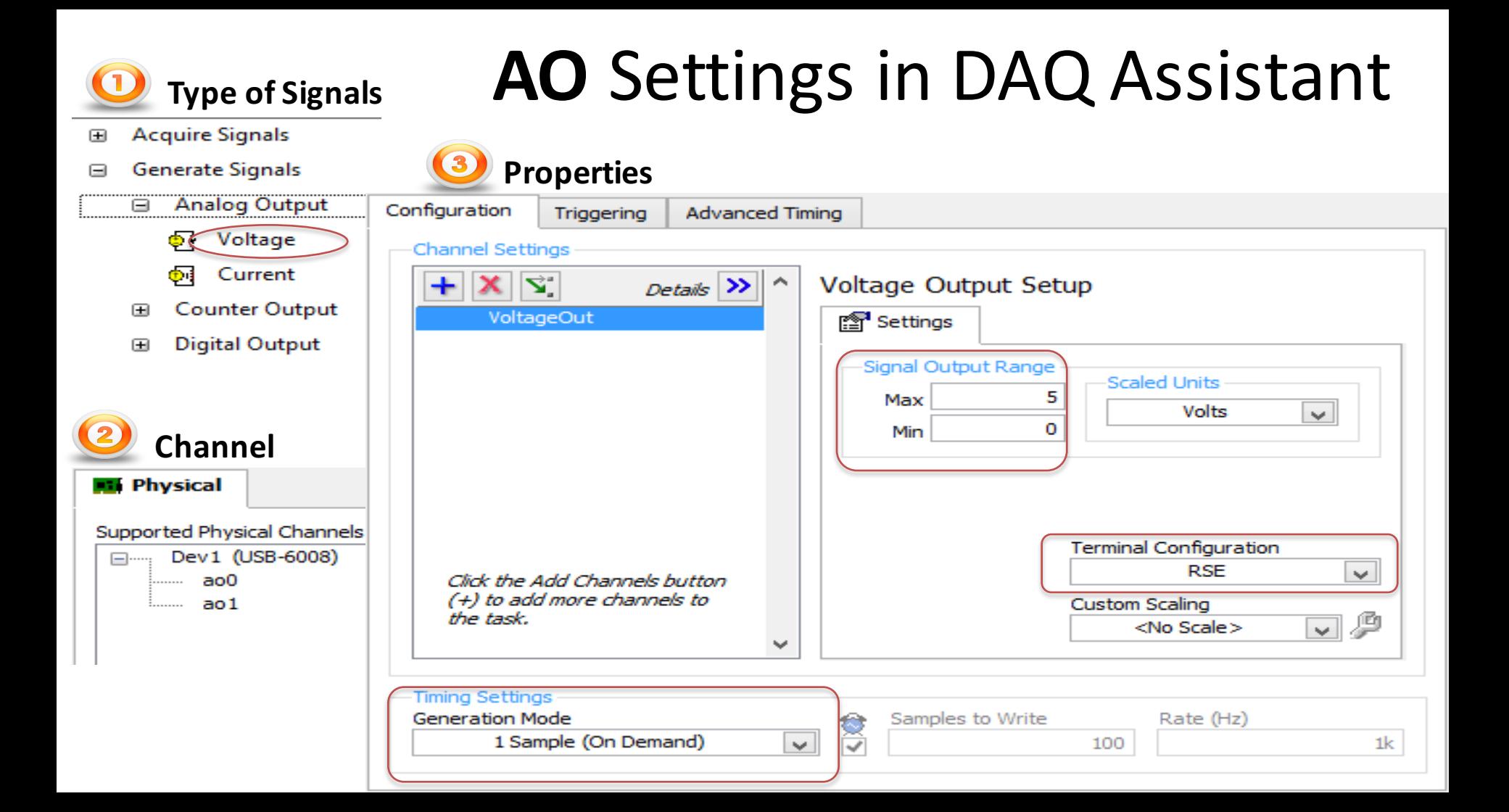

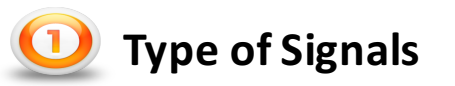

**Acquire Signals**  $\qquad \qquad \qquad \qquad \qquad \qquad \qquad \qquad \qquad \qquad$ 

## AI Settings in DAQ Assistant

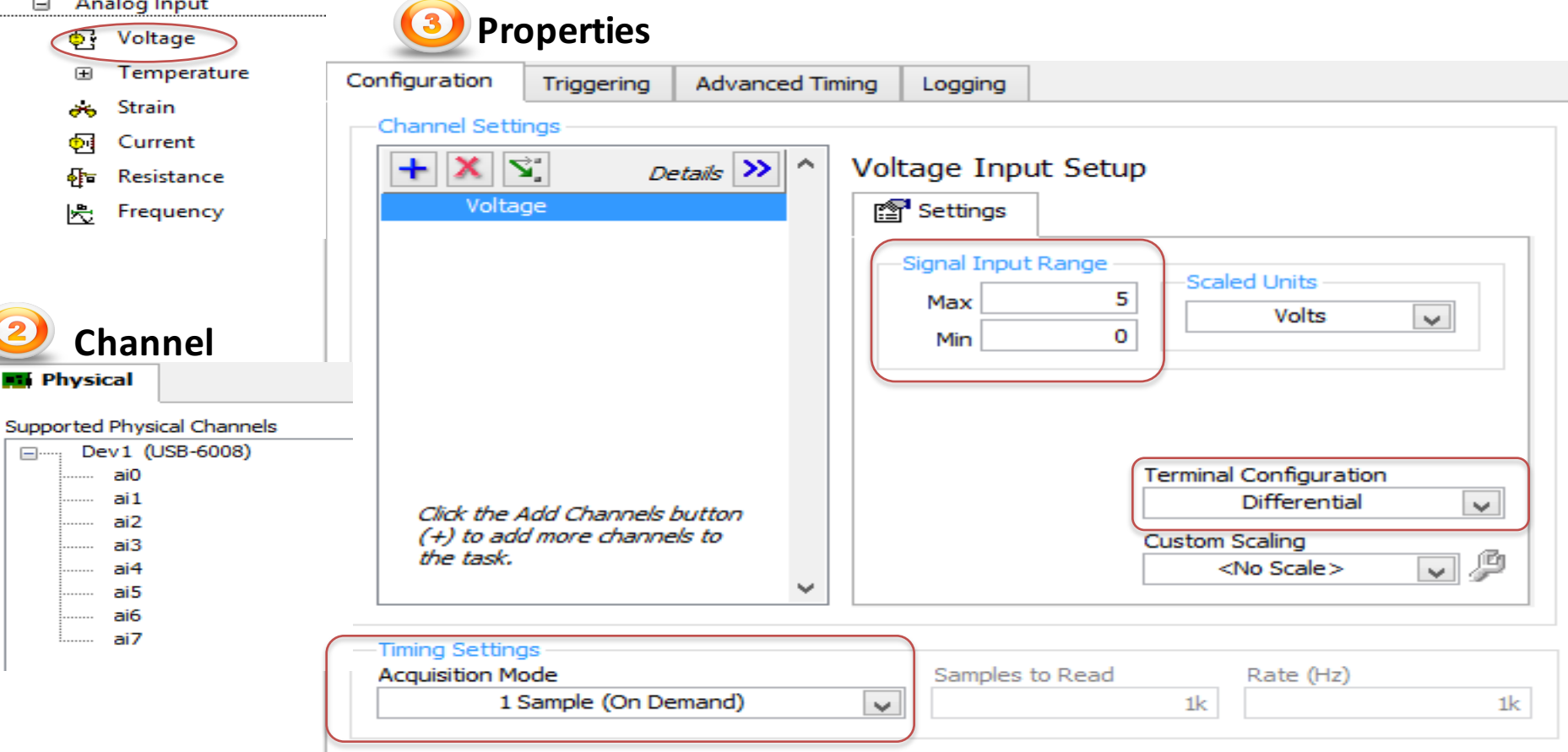

### Analog In + Analog Out in same VI

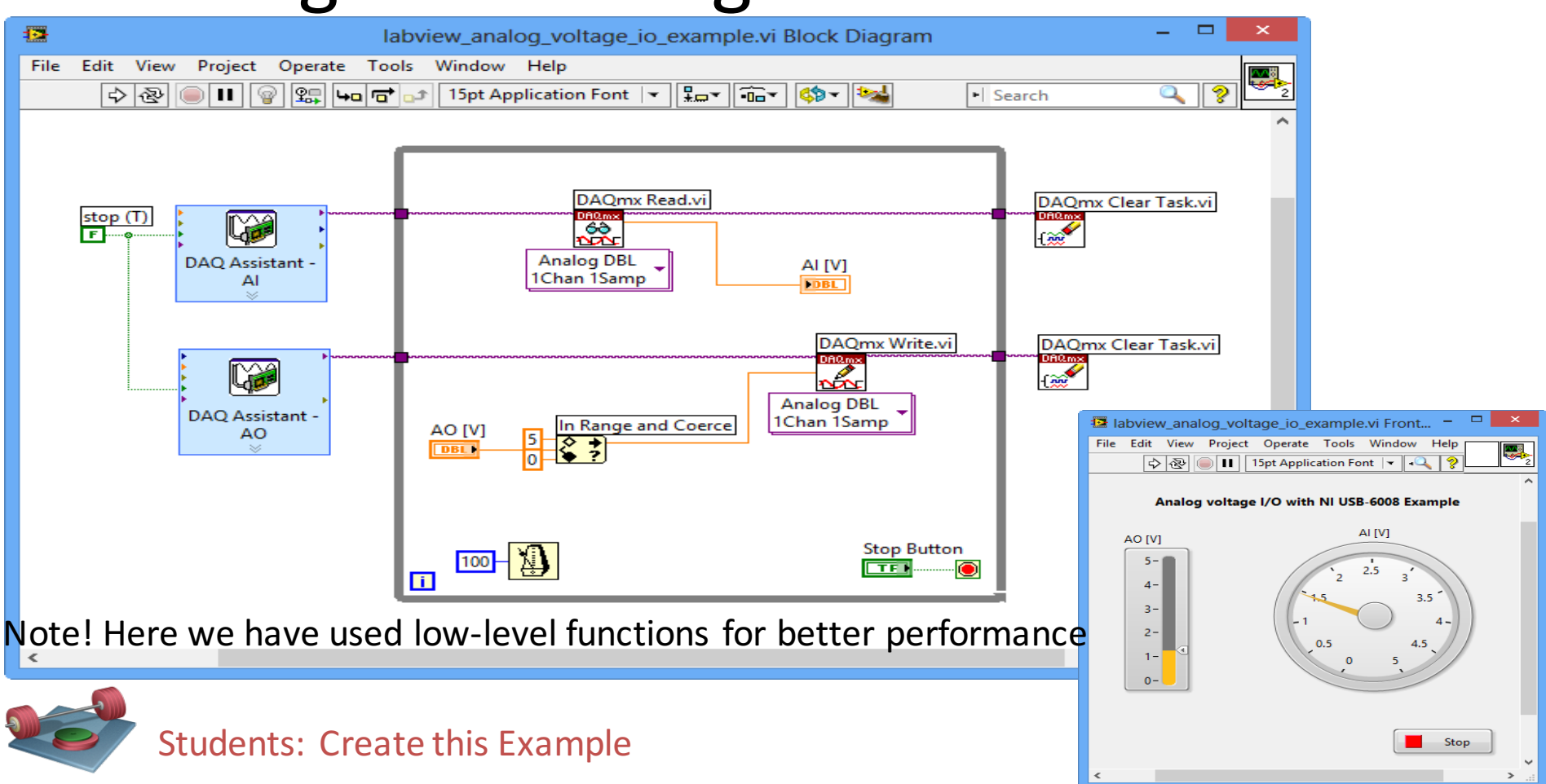

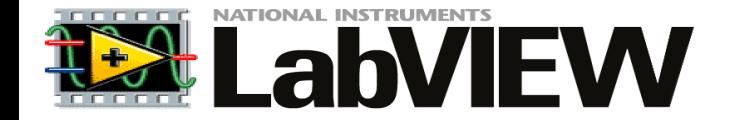

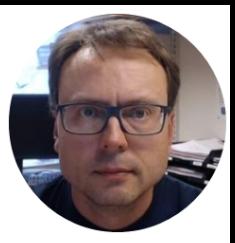

# Datalogging

(You may skip this part)

# Datalogging

Here we will connect a PT-100 Temperature Sensor to the USB-6008 device in order to log temperature data. We will plot data and save data to a File.

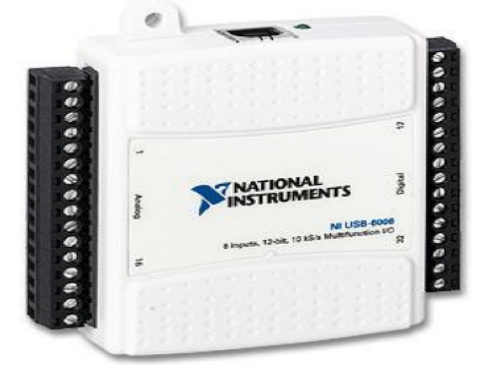

USB-6008 I/O Module

200 Multimeter

### PT-100 Temperature Sensor

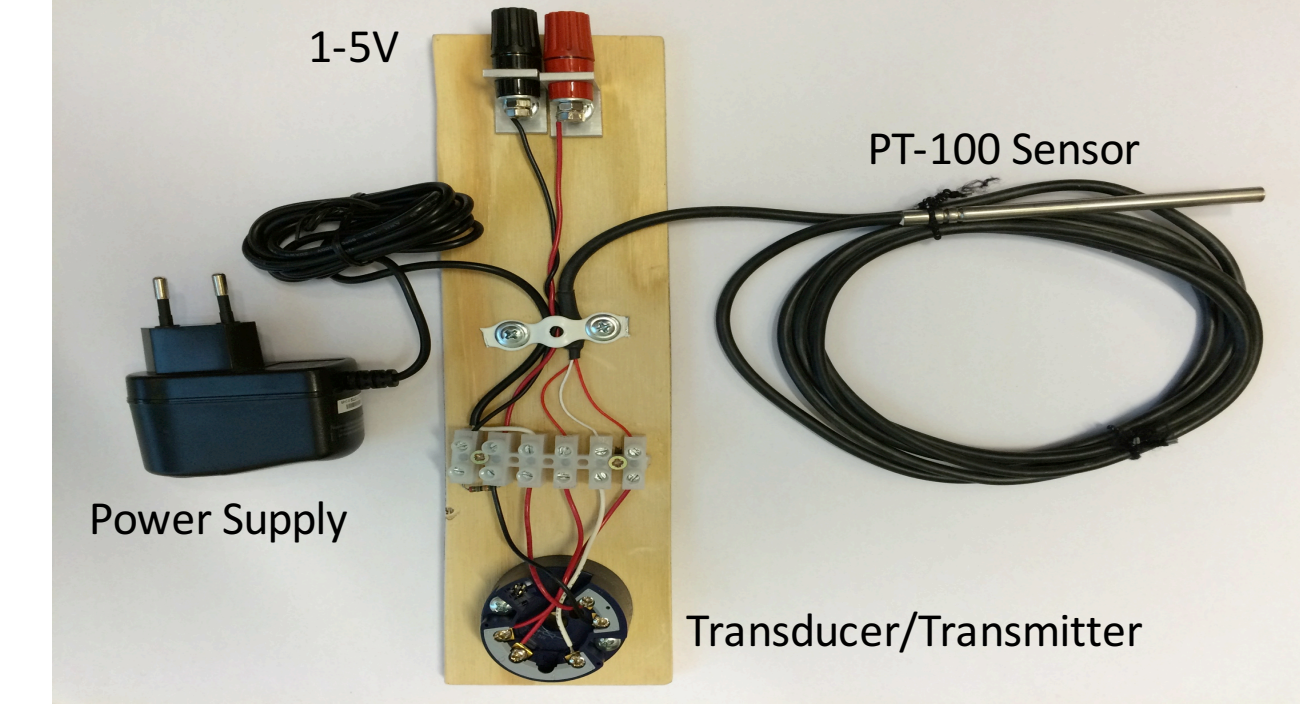

## PT-100 Temperature Sensor

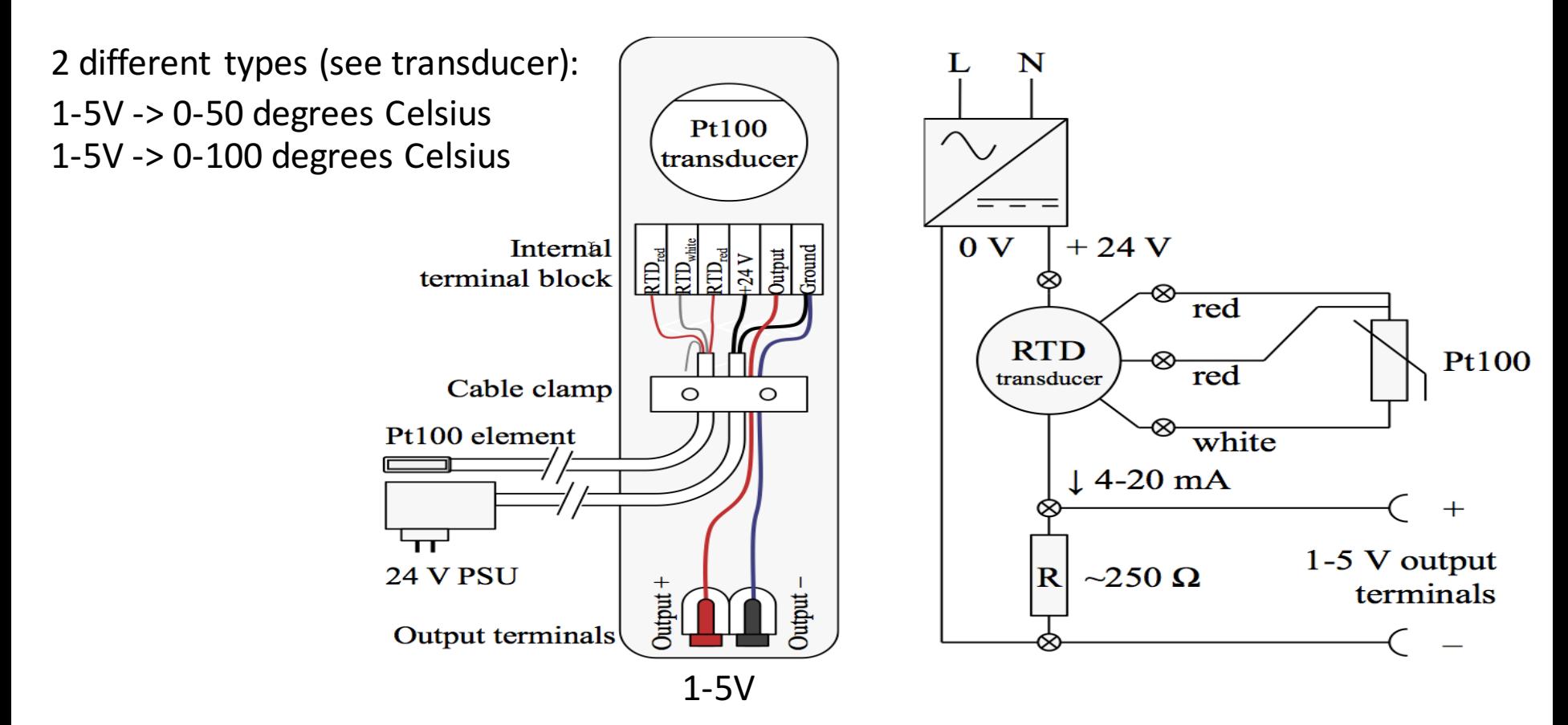

## PT-100 Temperature Sensor

![](_page_34_Figure_1.jpeg)

## PT-100 Temperature Sensor

Converting from Voltage to Degrees Celsius

![](_page_35_Figure_2.jpeg)

## Save Data to File (Datalogging)

![](_page_36_Figure_1.jpeg)

![](_page_37_Figure_0.jpeg)

![](_page_37_Picture_50.jpeg)

Data Jym - Notenad

 $\sim$ 

 $\,<$ 

 $\Box$ 

×

## Datalogging Example – Block Diagram

![](_page_38_Figure_1.jpeg)

![](_page_38_Picture_2.jpeg)

Students: (1) Log Temperature Data, both Celsius and Fahrenheit (use SubVI) to a "Measurement File". (2) Use a Multimeter in order to check the values in the circuit. (3) Then Plot the Data in the File in Excel. (4) You should also create a new VI in LabVIEW where you plot the data from the File in a Graph

![](_page_39_Picture_0.jpeg)

![](_page_39_Picture_1.jpeg)

# Measurement Filter

(You may skip this part)

# Lowpass Filter/Measurement Filter

The differential equation for a Measurement filter may be given as: The measured signals contains noise, so we should remove the noise using a Filter

$$
T_f \dot{y}_{mf}(t) = y_m(t) - y_{mf}(t)
$$

Since we shall implement the Measurement Filter in a computer, we need to make a dicrete version of the filter. We use the Euler Backward discretization method:

$$
\dot{x} \approx \frac{x(t_k) - x(t_{k-1})}{T_s}
$$
\nWhere T<sub>si</sub> the Sampling Time

\nThen we get:

\n
$$
y_{mf}(t_k) = \frac{T_f}{T_f + T_s} y_{mf}(t_{k-1}) + \frac{T_s}{T_f + T_s} y_m(t_k)
$$
\nOr:

\n
$$
y_{mf}(t_k) = (1 - a)y_{mf}(t_{k-1}) + ay_m(t_k)
$$
\nwhere

\n
$$
a = \frac{T_s}{T_f + T_s}
$$
\nThis discrete Measurement Filter can be easily implemented in a computer using e.g.,

\n
$$
T_s \leq \frac{T_s}{5}
$$

## LabVIEW Formula Node

 $\mathbf{v}$ 

![](_page_41_Figure_1.jpeg)

Evaluates mathematical formulas and expressions similar to C on the block diagram. The following built-in functions are allowed in formulas: abs, acos, acosh, asin, asinh, atan, atan2, atanh, ceil, cos, cosh, cot, csc, exp, expm1, floor, getexp, getman, int, intrz, ln, lnp1, log, log2, max, min, mod, pow, rand, rem, sec, sign, sin, sinc, sinh, sizeOfDim, sgrt, tan, tanh. There are some differences between the parser in the Mathematics VIs and the Formula Node.

**Detailed help** 

 $|\mathbf{E}|\mathbf{E}| \geq |\mathbf{E}|$ 

#### **Formula Node:** Create and use C code within LabVIEW

#### Example:

![](_page_41_Figure_7.jpeg)

![](_page_41_Picture_8.jpeg)

Students: Use the LabVIEW Formula Node. in order to implement the Measurement Filter.

## Lowpass Filter/Measurement Filter - Example

Filter Output

20

![](_page_42_Figure_1.jpeg)

 $y_{mf}(t_k) = (1-a)y_{mf}(t_{k-1}) + ay_m(t_k)$ 

## Testing the Filter

![](_page_43_Figure_1.jpeg)

## Additional LabVIEW Resources

Here you will find lots of Videos, Tutorials and Exercises

• LabVIEW Training for Students (National Instruments):

http://ni.com/students/learnlabview

• LabVIEW Course: http://home.hit.no/~hansha/?training=labview

## Learning by Doing!

It is recommended that you watch some of the videos before you read furter

![](_page_44_Picture_7.jpeg)

![](_page_45_Picture_0.jpeg)

![](_page_45_Picture_1.jpeg)

![](_page_45_Picture_2.jpeg)

### Do you need more Practice? - Select a Challenge

![](_page_46_Picture_0.jpeg)

# Temperature Logging

### **1. Create Logging App:**

- Log the temperature in your house e.g., during the night using e.g, a  $TC-01$ Thermocouple device.
- Plot the temperature in a Chart
- Log the temperature to a File

### **2. Create Analysis App:**

- Read the temperature data from the file into LabVIEW
- Find Max temperature and Min temperature using built-in functions in LabVIEW
- Find also the Average/Mean temperature and the Standard deviation using built-in functions in LabVIEW

#### **3. Do Analysis in Excel:**

- Import the data into Excel and create a Plot
- Find Max, Min, Mean/AVG, SD using Excel
- Compare the results

### Hans-Petter Halvorsen, M.Sc.

University College of Southeast Norway www.usn.no

E-mail: hans.p.halvorsen@hit.no Blog: http://home.hit.no/~hansha/

![](_page_47_Picture_3.jpeg)

![](_page_47_Picture_4.jpeg)